## iedu2020 Ichigaya Campus Hosei University

# On-demand Printing via "RICOH カンタン入出力アプリ"

(RICOH kantan nyu-shutsuryoku Application)

### User Manual

#### How to Print from Personal Devices

via" RICOH カンタン入出力アプリ(RICOH kantan nyu-shutsuryoku Application)"

This manual is for On-demand Printing from personal devices like smartphones by "RICOH カンタン 入出力アプリ(RICOH kantan nyu-shutsuryoku Application)" within iedu2020 on Ichigaya Campus, Hosei University.

#### About Network

You would need to connect to hosei-wifi or EN-HOSEI network in order to print on-campus. Please understand that you can only print by ON-CAMPUS when you use "RICOH カンタン入出力アプリ(RICOH kantan nyu-shutsuryoku Application)".

To refer to the manuals of Wireless LAN connection:

<URL: https://netsys.hosei.ac.jp>

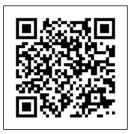

#### About Available Printing Files

By this printing method, you can print out files such as **[Office documents, PDF files, txt, Image files, and Website pages]** .

#### Preparation in Advance

It is necessary to register the required information for this application in advance before the use.

#### 1. Install the following application.

Search「RICOH カンタン入 出力アプリ」 on Google Play or Apple Store and install it.

This is the icon of RICOH カンタン入出力アプリ. You will find this application by entering keyword of 「RICOH」 in the search bar.

#### 2. Connect to WIFI-LAN.

Connect to hosei-wifi or EN-HOSEI.

- 3. Register to file server.
  - \*\*To Android Users: the screen indicated in this manual may differ slightly depending on Android model you use.
- (1) Launch the
  Application, then tap
  [プリントサーバー設
  定](=Print Server
  Settings).

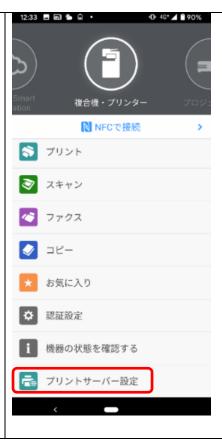

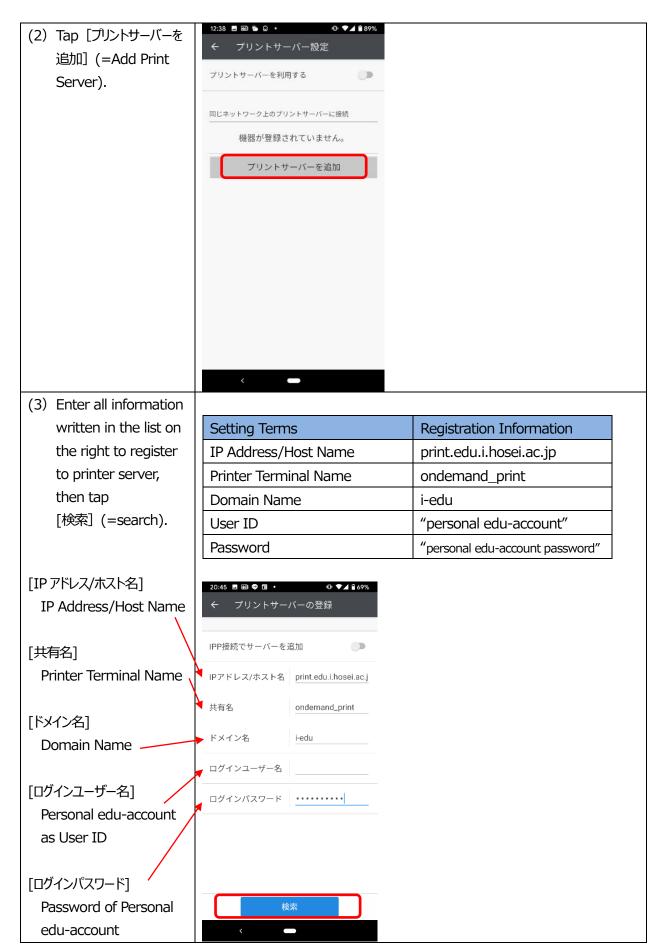

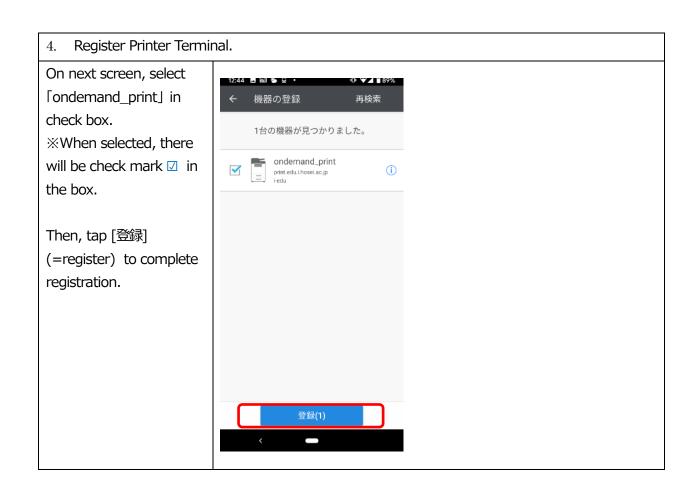

Preparation in advance is all over. Now you can move on to printing jobs.

#### Printing Method① (except Website Page Printing)

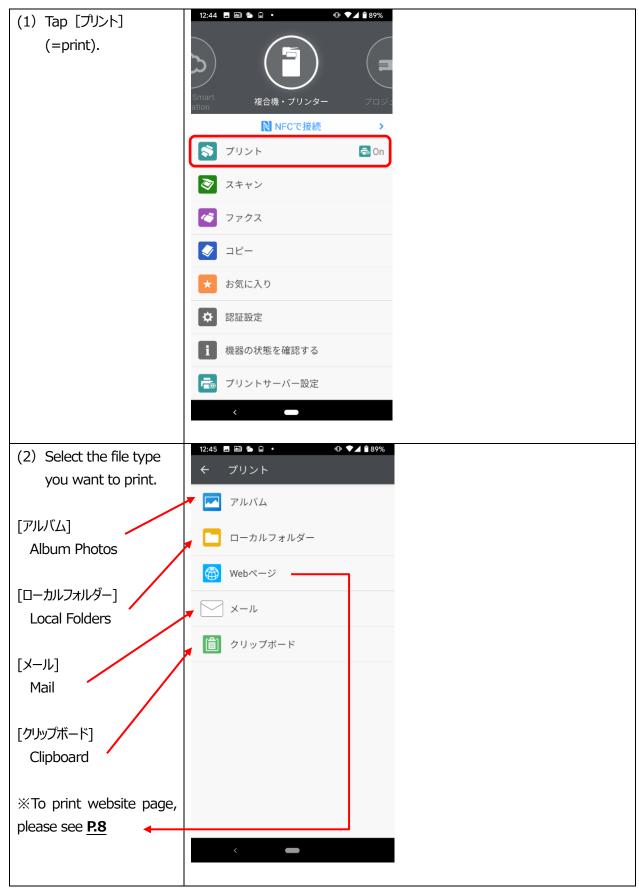

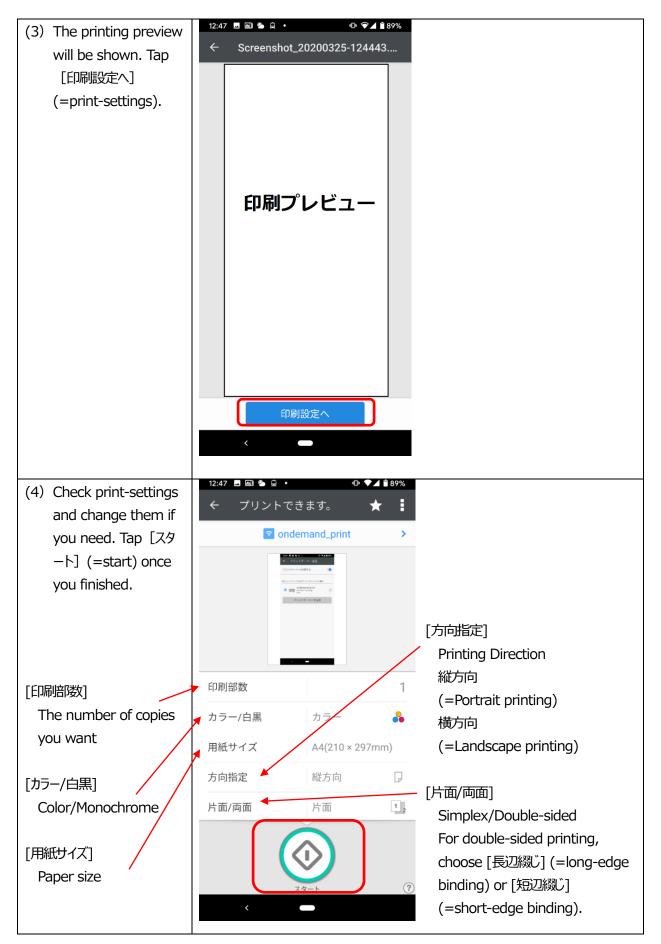

(5) After the message [送信完了](=sending completed) has shown, go straight to the nearest Ondemand Printer to run your job.

\*\*You can delete your job at the menu screen of every On-demand Printer if you want to cancel after you sent it.

For details, please refer to the User Manual of Ondemand Printer.

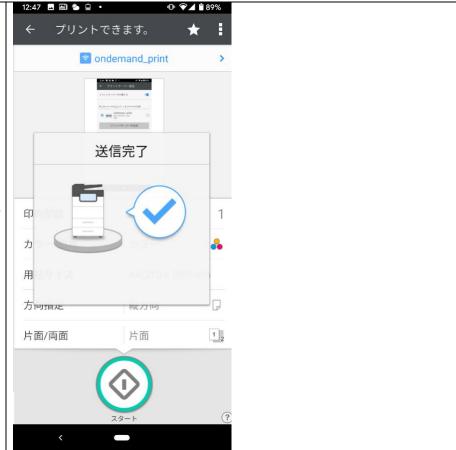

#### Printing Method2-1: Website Page Printing via Google Chrome

\*\*The display indicated in the manual might differ depending on browser version.

(1) Open the website 89 : page you want to print out. 入試情報サイト 入学手続を完了した方へ 新入生案内 - PickUP! 自由を生き抜く実践知 (2) Open the menu beside URL, which is circled in red as image example. 入試情報サイト 入学手続を完了した方へ 新入生案内 PickUP! 自由を生き抜く実践知

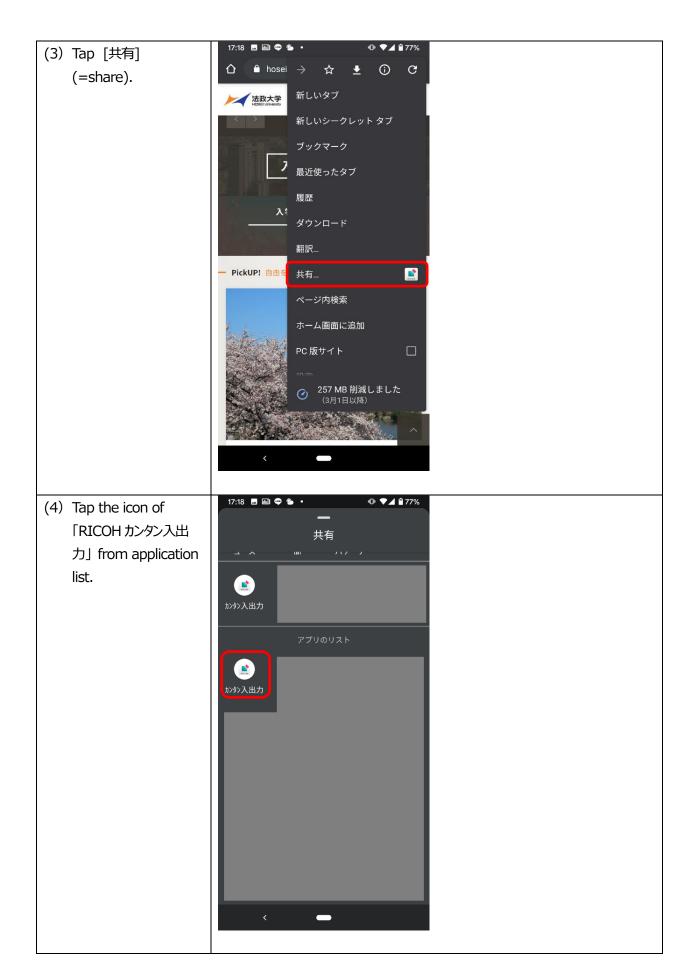

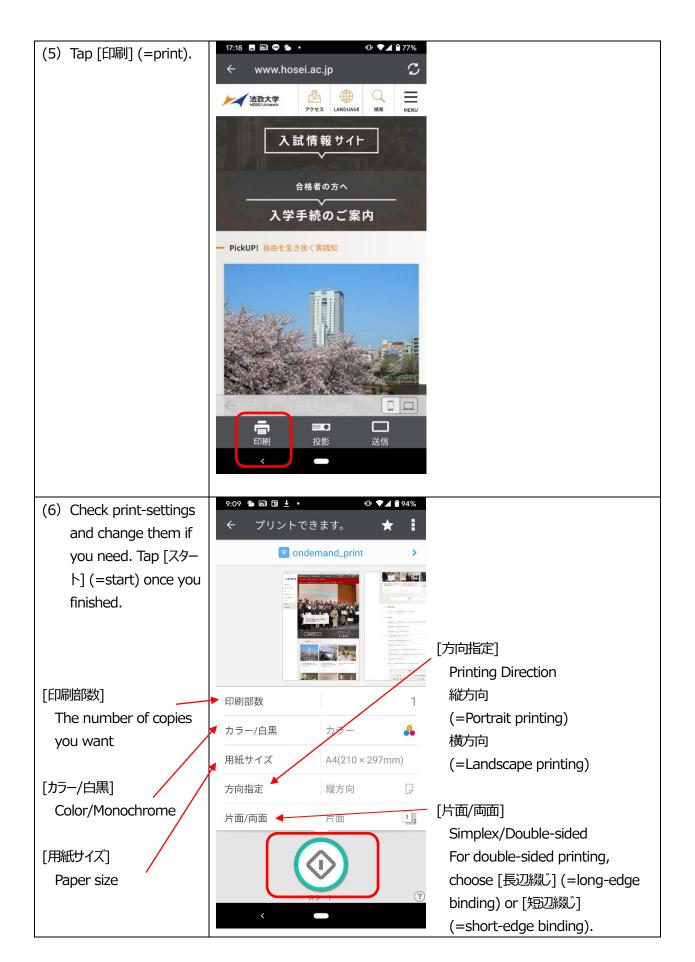

(7) After the message [送信完了](=sending completed) has shown, go straight to the nearest Ondemand Printer to run your job.

XYou can delete your job at the menu screen of every On-demand Printer if you want to cancel after you sent it.

For details, please refer to the User Manual of Ondemand Printer.

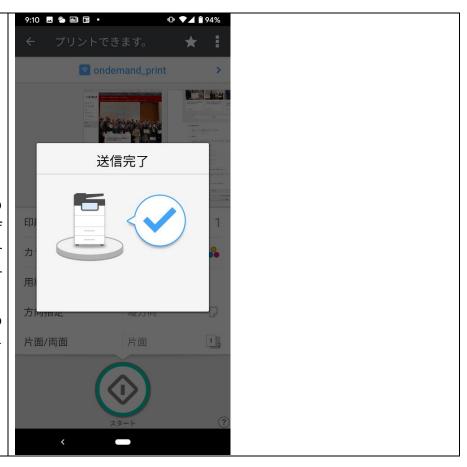

#### Printing Method 2-2: Website Page Printing via Safari

\*\*The display indicated in the manual might differ depending on browser version.

19:02 (1) Open the website hosei.ac.jp C page you want to print out. 法政大学 新入生案内 - PickUP! 自由を生き抜く実践知 (2019年度卒業生の皆さんへ) 法政大学 田 優子 総長から卒業生へのメッセージ Ô (2) Tap the icon circled hosei.ac.jp in red as image example. 新入生案内 - PickUP! 自由を生き抜く実践知 (2019年度卒業生の皆さんへ) 法政大学田 優子 総長から卒業生へのメッセージ m

(3) Tap [開く](=open) to open the page by 「RICOH カンタン入出カ」Application.

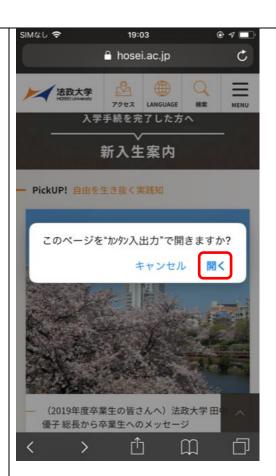

(4) Tap [印刷](=print).

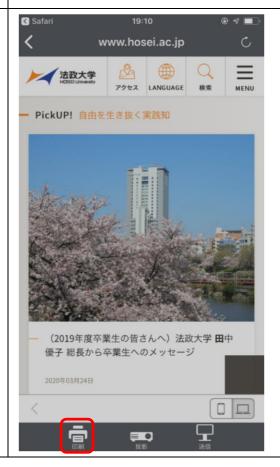

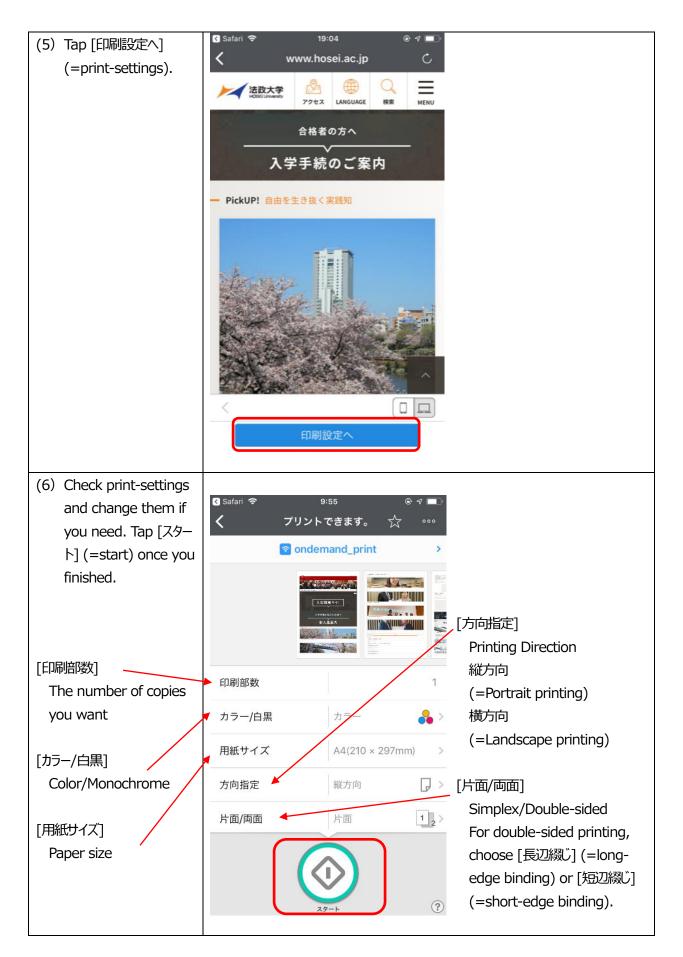

(7) After the message [送信完了](=sending completed) has shown, go straight to the nearest Ondemand Printer to run your job.

XYou can delete your job at the menu screen of every On-demand Printer if you want to cancel after you sent it.

For details, please refer to the User Manual of Ondemand Printer.

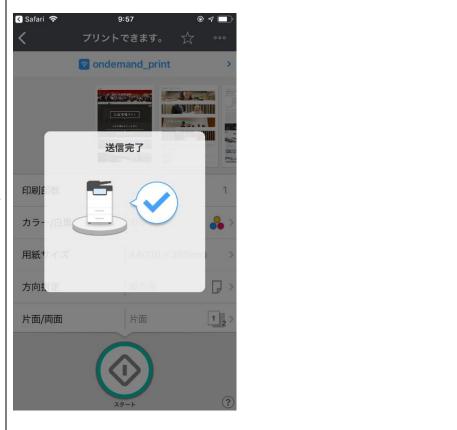

The manual instruction for how to print from personal devices by "RICOH カンタン入出力" Application is over here.